## **1.1 How to download a publication in Seareader**

1. Open your installed and activated Seareader and find the publication needed, either in My Books or the complete Library, in this example the My Books is chosen.

The cloud logo indicates the data for the publication isn't installed yet.

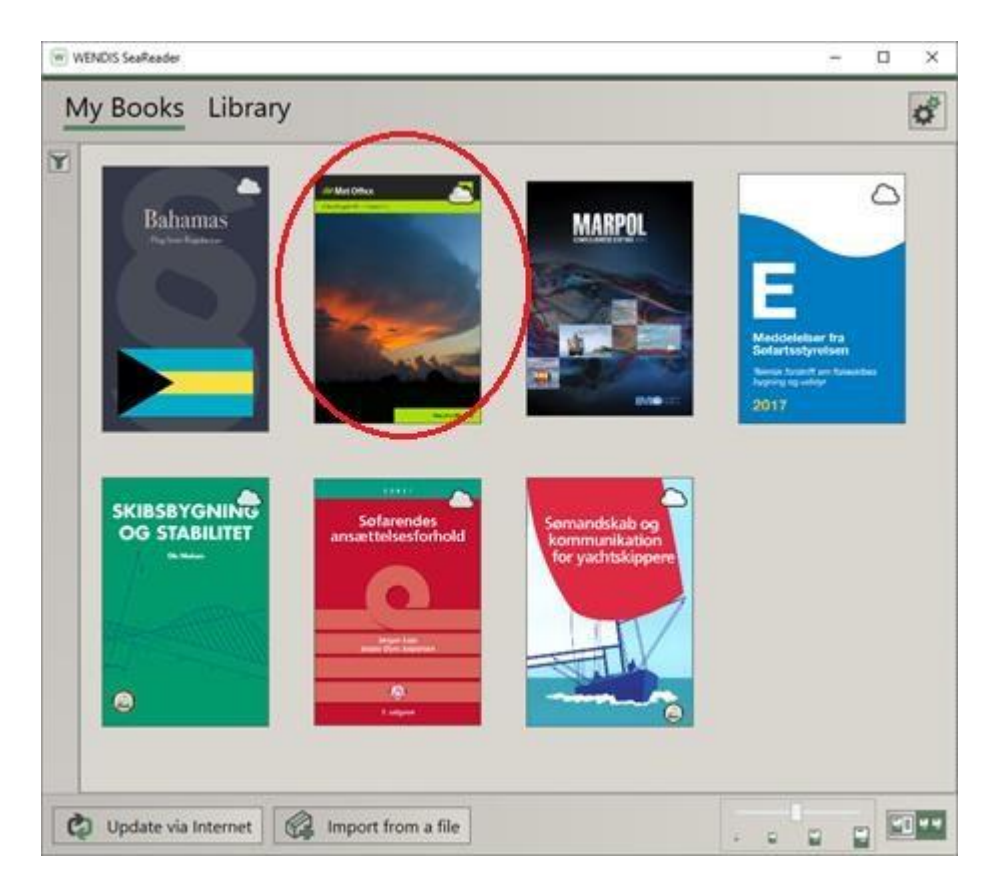

2. Left click on the front page of the publication needed this brings up further information for the publication and the possibility to press download

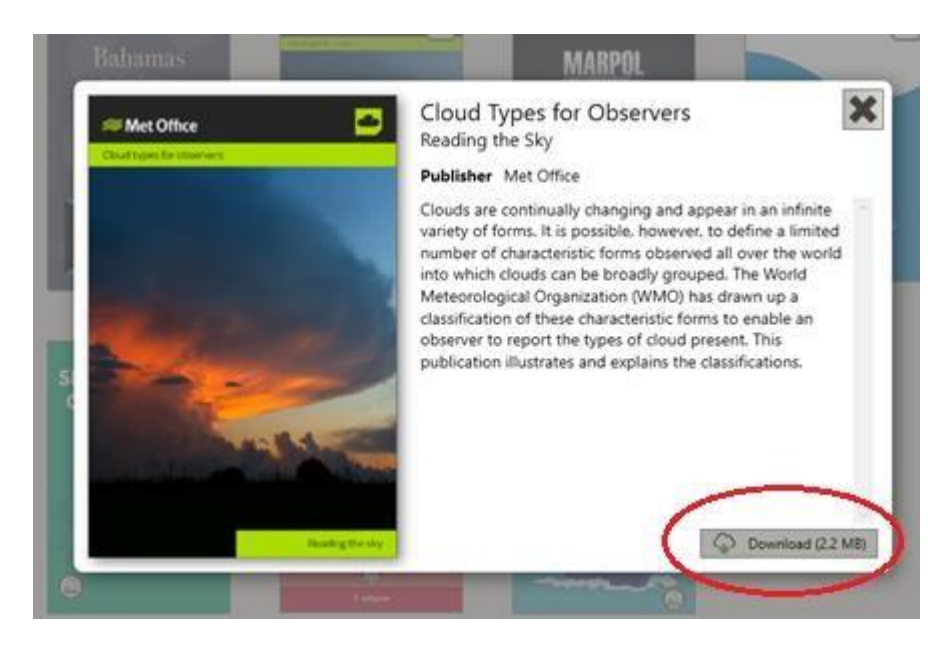

3. Once downloaded the cloud logo  $\bigcirc$  is removed and you are now able to read the publication by clicking open.

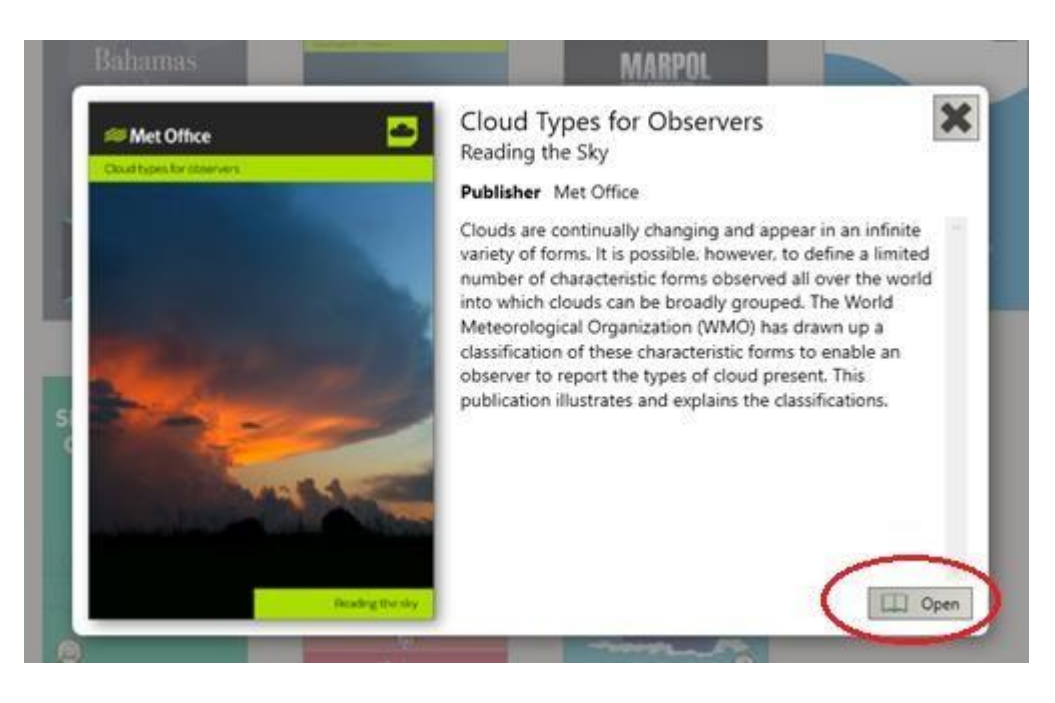